## **RICONFIGURAZIONE CHIAVETTA USB NAMIRIAL E RI-CONFIGURAZIONE CONSOLLE AVVOCATO A SEGUITO DI RINNOVO DISPOSITIVO**

### **1) Pulizia driver vecchi presenti sul pc**

Dal Pannello di controllo del computer – Programmi e funzionalità – disinstallare tutti i programmi che iniziano con Bit4id:

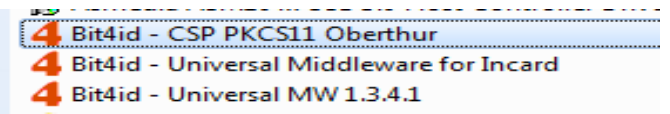

Disinstallare, se presenti, il programma denominato AWP:

2 AWP v4.4.5 64-bit - SR2

e tutti i programmi SAFEDIVE:

**B** SafeDive v. 1.4.1.7 x64

### **2) Installazione driver corretti per la nuova chiavetta Usb Namirial**

Andare sul sito www.firmacerta.it - download – Driver dispositivi (link <http://www.firmacerta.it/download.php> ):

- Eseguire il download del programma **BIT4ID** e poi procedere con l'installazione.
- Eseguire il download del programma **SwitchService** e poi procedere con l'installazione.

# Driver per l'utilizzo di/Token usb CNS e Smart Card CNS

### **Middleware per Windows**

Il primo passo da effettuare, per l'utilizzo della firma digitale, è l'installazione del Driver:

BIT4ID: Per i dispositivi di firma con numero di serie 2201... 2205... 2302... 2304...70000030 1. e 2444024...70000035

 $2.$ SwitchService: Per i dispositivi Token che riscontrano il messaggio d'errore "Smart Card non presente<sup>\*</sup>.

### **3) Verifica corretto funzionamento della nuova chiavetta Usb Namirial nel Pc**

Inserire, se non già fatto, la chiavetta Usb nel Pc. Sul desktop cliccare due volte sull'icona

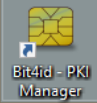

#### **Bit4id – PKI Manager.**

Se compare il Numero seriale significa che la CHIAVETTA viene letta correttamente (**Fig.1**)

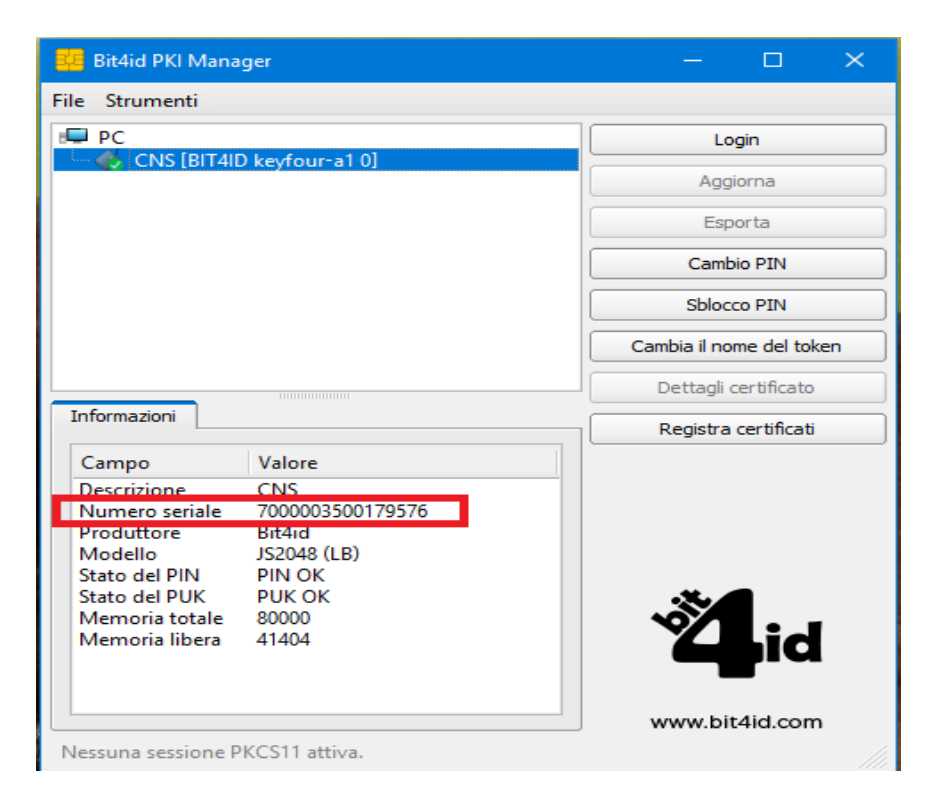

**Fig.1**

### **Verifica funzionamento Chiavetta Usb in Consolle Avvocato**

Entrare in Consolle Avvocato se compaiono dei messaggi di errore (Es. Load failed …) dare ok ai messaggi e al termine cliccare sul tasto UTILITA' – Configurazione - Sicurezza: **il DRIVER selezionato deve essere bit4xPKI.**

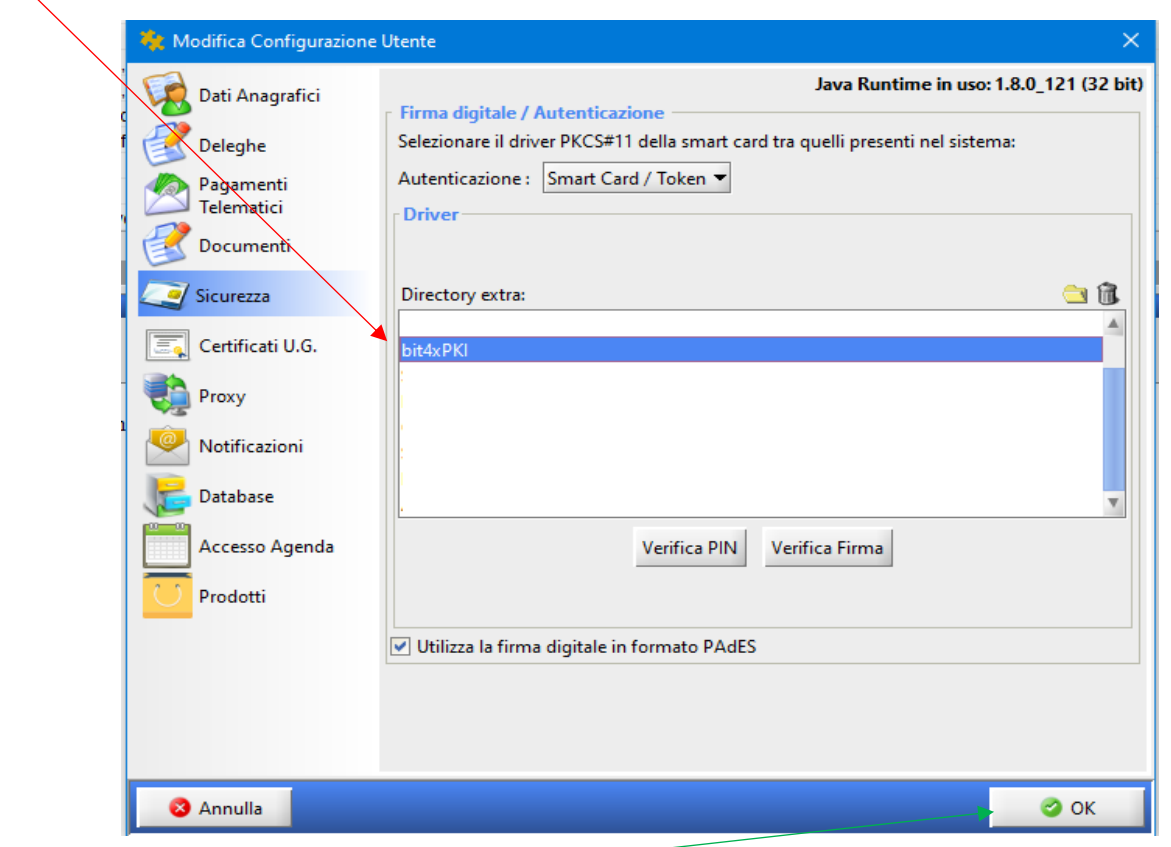

Cliccare su OK e chiudere il programma. Rientrare in Consolle avvocato e alla richiesta inserire il PIN.